# **User Manual**

# **Product Name: Mobile Phone Product Model: VALENCIA DG800**

**Shenzhen KVD Communication Equipment** 

**13C, Block C, Shenzhen Electronic Technology Building, Shennan Middle Road, Futian District** 

## **Contents**

**Let**'**s get started**

**Getting to know your phone**

**Key definitions** 

Screen control

Open and switch applications

Home Screen

Switch to sleep mode

Wake up your phone

**Make and answer calls**

Make a call

Answer a call

Reject a call

End a call

Adjust the volume

Turn the speaker on or off

Add one call

Open the dialing keypad

#### **Contacts**

Add new contact

Delete contacts

Edit contact details

**Search contacts** 

Add a contact to Favorites

Create a group of contacts

**Accounts** 

Import/Export contacts

Share a contact

## **Messaging**

Send messages

Receive messages

Message thread

**Settings** 

## **Email**

Set up Email account

**Send Emails** 

Check Emails

#### **Gmail**

Set up an Gmail account for the first time

**Send Gmails** 

Replying to or forwarding email messages in Gmail

## **Network Applications**

**Network connection** 

Wi-Fi

**Browser** 

Bluetooth<sup>®</sup>

## **Settings**

Airplane mode

**Device** 

**Accounts and sync** 

**Language** 

Date & time

About phone

**Experiencing Multimedia**

**Camera** 

Music Player

Videos Player

**Gallery** 

Sound Recorder

FM radio

## **More Applications**

File manager

**Clock** 

**Calculator** 

**Calendar** 

**Downloads** 

**Maps** 

**Navigation** 

#### **Manage applications**

**Install new applications** 

Uninstall applications

# **Let**'**s get started**

Thanks for choosing the **VALENCIA DG800**. It's a WCDMA Digital Mobile Phone, which we'll simply call 'phone' from now on. Powered by Android<sup>TM</sup>, the phone supports 3G high-speed internet access, which brings you brand new experiences.

To ensure proper phone operation and longevity, please read this guide carefully.

And don't worry if the pictures we use to demonstrate your phone's functions look a little different from what you see on its screen. It's the functions they show that matter.

This user manual is to introduce the phone's functions. For detailed precautions, installation descriptions, authentication information, please refer to the **Quick Start Guide**.

Back to top

# **Getting to know your phone**

## **Key definitions**

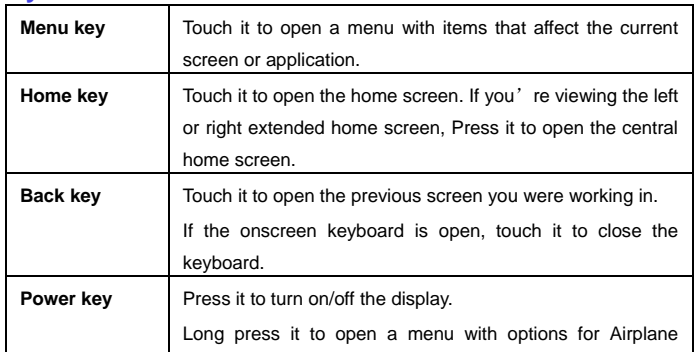

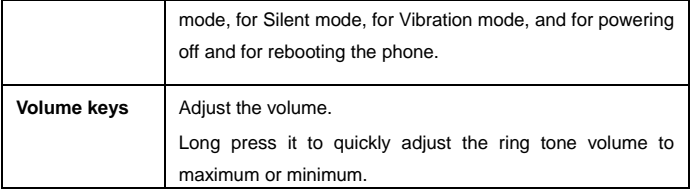

## **Screen control**

You can control your phone through a series of operations on the screen.

**- Touch**: You can touch the items on the screen to select, to open the applications or to use the keyboard to input characters.

**- Swipe or slide**: Quickly move your finger across the surface of the screen, without pausing when you first touch (so you don't drag something instead).

**- Touch & hold**: You can touch & hold some items to get the item's available menu.

**- Drag**: You can drag some items on the screen to realize some operations.

**- Switch between landscape mode and portrait mode**: You can switch to the landscape mode by rotating your phone. The landscape mode is only valid under some interfaces, such as the text input interface, the message viewing interface, etc.

**- Pinch**: In some apps (such as Maps and Gallery), you can zoom in and out by placing two fingers on the screen at once and pinching them together (to zoom out) or spreading them apart (to zoom in).

#### **Back to top**

## **Open and switch applications**

### **Open and close the All Apps screen**

On the home screen, touch the incorection to open the All Apps screen. You can slide the All Apps screen left or right to view more applications.

After opening the All Apps screen, touch an icon to enter the corresponding application. Touch the **Back key** to return to the previous screen. Touch the **Home key** to return to the home screen.

**Switch to a recently used application** 

On the home screen, touch & hold the **Home** key, opens a list of thumbnail images of apps you've worked with recently. To open an app, touch it. To remove a thumbnail from the list, swipe it left or right.

## Back to top

#### **Home Screen**

**Arrange & work with apps** 

From All Apps, you can:

- **Explore your widgets**: Touch the widgets tab at the top of any All Apps screen.

- **Get more apps**: Touch the Play Store icon at the top of any All Apps screen.

#### **Manage notifications**

- **Open notifications panel**: When a new notification appears on the notification bar, you can drag the notification bar down from the top of the screen to open notifications panel when your phone has been in idle mode or lock the screen.

- **Respond to a notification**: Touch it.
- **Dismiss a notification**: Swipe it sideways.

- **Close notifications panel**: Drag the tab at the bottom of the notification panel to the top of the screen.

#### **Display area**

The home screen can be extended to exceed the screen' s width in order to provide more space for newly added shortcuts, widgets, etc.

On the home screen, slide your finger on the screen to extend to the left or right.

**Place an app icon on a Home screen** 

Touch & hold the app icon, slide your finger, and lift your finger to drop the icon in place.

**Delete items on the homepage** 

Touch & hold the app icon, slide your finger toward the top of the screen, and drop the app over the Remove icon.

#### **Use folders**

You can combine several app icons in a folder. Drop one app icon over another on a Home screen, and the two icons will be combined.

From any Home screen, you can

- **Open a folder**: Touch it. The folder opens:

- **Rename a folder**: Touch its name.

- **Move icons around your Home screens**: Touch, hold and slide.

#### **Favorites tray**

The app icons you keep in the favorites tray remain visible on every Home screen.

- **Place an app icon in the Favorites tray**: Touch, hold, & slide to move one of the Favorites icons out of the tray. Then use the same technique to move another one into the same position.

The All Apps icon  $\left| \frac{d\mathbf{r}}{dt} \right|$  in the center is permanent, you can't move it.

#### **Change wallpaper**

1. Touch & hold anywhere that's not occupied on the home screen. A list of options appears.

2. Select wallpaper from **Gallery** / **Live Wallpapers** / **Wallpapers**.

#### **Back to top**

#### **Switch to sleep mode**

Sleep mode is a kind of power saving mode, which also helps to prevent inadvertent operations. If your phone has been in idle mode for a while, it will automatically switch to sleep mode.

You can also press the **Power key** to turn off the screen and enable sleep mode.

## Back to top

#### **Wake up your phone**

After the phone switches to the sleep mode, the screen will be turned off and locked. In this case, please awake your phone and unlock the screen if you want to use your phone.

1. Press the **Power** key to turn on the screen.

2. Drag the  $\bigcirc$  icon to the right to unlock the screen.

If you've set an unlock pattern or password, you need to draw the unlock pattern or input the password to enter the main interface. (For details, please see **System settings** > **Security** > **Screen lock**).

Back to top

## **Make and answer calls Make a call**

#### **Directly make a call**

On the home screen or in the All Apps screen, touch the **button to display the dialing keypad.** Touch the numeric buttons to input the telephone number and touch the **button** to make the call.

#### **Make the call from Contacts**

On the home screen or in the All Apps screen, touch the **interest in the interest of the street** icon, touch the desired contact and touch the phone number to dial it.

#### **Make the call from Call log**

On the home screen or in the All Apps screen, touch the button, notice the three tabs at the top of the phone, the call log tab  $\Box$  shows recent calls. Touch the phone icon in a call log to return it.

#### **Make an international call**

On the home screen or in the All Apps screen, touch the button to display the dialing keypad. Touch & hold the

"0" key until "+" appears on the screen, then dial the country code or region code, city code and phone number.

#### **Dial from Messaging**

1. On the home screen or in the All Apps screen, touch the **Messaging** icon

2. Select and open one message or conversation.

3. Touch the  $\overline{\mathbf{C}}$  icon at the top of the phone to dial.

#### Back to top

## **Answer a call**

Your phone will ring or vibrate (depends on the current mode and settings) upon an incoming call.

- Slide the  $\bigodot$  icon from middle to right to answer the call.

- If the earphone is inserted, press the key on the earphone to answer the call.

#### **Back to top**

# **Reject a call**

Slide the  $\left| \begin{matrix} \bullet \\ \bullet \end{matrix} \right|$  icon from middle to left to reject the call.

Back to top

**End a call** Touch the **button** to hang up the call.

**Back to top** 

## **Adjust the volume**

In a call, you can raise or lower the volume by using the volume keys.

## **Back to top**

# **Turn the speaker on or off**

In a call, touch the **button to turn on the speaker**, and touch it again to turn off speaker.

### **Add one call**

In a call, touch the button then dial a number and touch the phone icon to add one call and put the current caller on hold. This function requires the support of the network operator.

## **Back to top**

# **Open the dialing keypad**

In a call, you can touch the **button to open the dialing keypad to input additional numbers.** 

**Back to top** 

## **Contacts**

You can place calls from the Phone app , the People app , or other apps or widgets that display contact information. Wherever you see a phone number, you can usually touch it to dial.

The contacts interface can be divided into the following tab pages:

- **Caller groups**: Groups of callers you have created.
- **Contacts**: View the list of contacts.
- **Favorites**: Display the numbers you usually call.

All of your contacts are displayed alphabetically in a scrollable list. You can slide your finger up or down to scroll quickly.

#### **Add new contact**

1. In **People**, touch the add contacts icon at the bottom right hand corner of the screen.

2. Select a memory location.

3. Input all contact information. Slide up to move to the next field or touch **Next**.

4. Touch the **interest of the icon to save your contact.** 

#### **Back to top**

## **Delete contacts**

1. In **People**, touch the **Menu key** and then select **Delete contact**.

2. Touch the contacts you want to delete, then select **OK**.

#### **Back to top**

## **Edit contact details**

1. In **People**, touch the contact whose details you want to edit.

- 2. Touch the **Menu key** and then select **Edit**.
- 3. Edit the contact information.

### **Back to top**

## **Search contacts**

1. In **People**, touch the **interest in the icon.** 

2. Type a key word of a contact name. The phone will automatically list all matched contacts.

## Back to top

#### **Add a contact to Favorites**

You can tap the contact you want to add to favorites in the contact interface, and then touch in the upper right corner to add it to **Favorites** directly.

You can only add the contacts stored on the phone to the Favorites.

**Back to top** 

## Create a group of contacts

By creating groups of contacts, you can manage multiple contacts and send a message to an entire group.

1. In **People**, touch the tab.

2. Touch the **intervalse in the bottom** of the screen.

3. Select a memory location.

3. Enter the group's name and type the person's name or touch in icon to select the contacts you want to add to

the group, then touch **the state** 

4. Press the **Menu key** then touch **Edit** to add members to the group.

#### **Accounts**

You can synchronize contacts information to your phone from multiple Google™ Accounts, Microsoft Exchange ActiveSync accounts or other kinds of accounts, depending on the applications installed on your phone. In **People**, touch the **Menu key** and then select **Accounts**.

**Back to top** 

## **Import/Export contacts**

1. In **People**, touch the **Menu** key to select **Import/export**.

2. You can select your Google account, your SIM Card, **Phone contact, Phone storage** and **SD Card**.

#### **Back to top**

#### **Share a contact**

You can share a contact with someone.

- 1. In **People**, tap the contact you want to share.
- 2. Touch the **Menu** key and then touch **Share**.
- 3. Select application with which to share (Bluetooth<sup>®</sup>, Email, Gmail, MMS, SMS and SD Card).

# **Messaging**

In **Messaging**, you can send or receive text messages and multimedia messages.

On the home screen or in the All Apps screen, touch the **Messaging** icon to open.

**Send messages**

1. In **Messaging**, touch the **intervalsi** icon.

2. Input your desired telephone number in **Type name or number**.

You can also touch the button to select contacts you want to send message from the **People** and then touch **OK**.

3. You can touch the icon attach pictures, videos or audio file and the phone will convert the message to a multimedia message.

4. Input some text in **Type text message**. You can touch the **Menu key** to select:

**- Add subject**: Add a message subject.

- **Insert quick text**: Insert a quick text.
- **Insert contact**: Insert contact information.
- 5. After that, touch the icon to send the message.

### **Back to top**

#### **Receive messages**

1. In idle mode, you will be reminded about the new messages in the notification area. Slide down to open the

notification panel to view.

2. Touch the message.

3. Directly input text to reply to the message.

4. Touch the icon at the top of the phone to directly call back. Touch & hold the text to pop up the **Message options** menu, you can **Copy**, **Forward**, **Lock/Unlock** or **Delete** the message, etc.

## **Back to top**

### **Message thread**

The messages from one contact or number will be aligned in one message thread in chronological order. You can manage these threads in the messaging interface.

On the **Messaging** screen, touch the **Menu** key and then touch **Delete all threads** to delete all threads.

#### **Back to top**

## **Settings**

In **Messaging**, touch the **Menu key** and then touch **Settings** to perform relevant settings.

Back to top

## **Email**

You can receive and send Emails.

In the All Apps screen, touch the **Email** icon to open **Email**. **Set up Email account**

## **Set up an Email account for the first time**

You need to set up an Email account when you use Email for the first time.

1. Input the Email address and password.

2. Touch **Next** or, if you need to enter Email account settings that the wizard can't configure for you, touch **Manual setup**.

- If you touch **Next**, Email attempts to communicate with your Email service provider to validate your account for sending

and receiving mail, using just your Email address and password. This is sufficient for most Email services.

- If the wizard determines that your service provider requires additional information, you're prompted to enter your

Email account details.

#### 3. Select **POP3**, **IMAP** or **Exchange**.

4. Set the relevant parameters for the receiving server according to the prompts.

5. Create a name for Emails and set the display name of sending Emails.

#### 6. Touch **Next**.

#### **Set multiple Email accounts**

After you setup an Email account in the Email interface, you can also setup multiple Email accounts.

1. Touch the **Menu key > Settings** and then touch **ADD ACCOUNT** to enter the Email account setting interface.

2. Please refer to the settings in **Set up an Email account for the first time**.

## **Send Emails**

After the setting of an Email account is completed, your phone will automatically enter the inbox of this Email account.

- 1. Touch the icon  $\mathbb{R}$  in the lower left hand corner.
- Input the Email address of a recipient in the **To** field.
- Touch **Subject** to input a subject.
- Touch **Compose email** to input contents of the mail.
- Touch the **Menu** key and then touch **Add Cc/Bcc** to input a Cc or Bcc address.
- Touch the **Menu** key and then touch **Attach file**. You can add photos, videos, music, contacts, calendar or files from the SD card.

2. Touch  $\ge$  to send.

#### Back to top

## **Check Emails**

1. Open **Email**.

- 2. Select the mail box you want to check.
- 3. Touch the **Refresh** icon  $\sim$  to update new emails into the inbox.

4. Touch the emails to view them.

#### **Tip**:

When reading Emails, touch the **Menu** key to reply all, forward, move it or to enter the Settings.

# **Gmail**

You can use Gmail to read and write email from any mobile device or browser. All your email is always up to date and available no matter where you check it from.

On the home screen or in the All Apps screen, touch the **Gmail** icon to open **Gmail**.

## **Set up an Gmail account for the first time**

You need to set up an Gmail account when you use Gmail for the first time.

1. If you already have a Gmail account, touch **Existing**, then enter the Gmail address and password.

2. Otherwise, touch **New** and follow the prompts to create a new Gmail account.

#### **Back to top**

#### **Send Gmails**

After the setting of a Gmail account is completed, your phone will automatically enter the inbox of this Gmail account.

- 1. In the inbox of the Gmail account you want to use, touch
- 2. Fill in one or more recipients. You can touch the **Menu** key to add Cc/Bcc.
- 3. Enter the email subject and then compose your message.
- 4. If you want to attach a photo or video, Touch the **Menu** key **> Attach picture/Attach video.**
- $5.$  Touch to send.

#### Back to top

### **Replying to or forwarding email messages in Gmail**

1. In the Gmail inbox, touch the email message.

2. To reply to the sender, touch **buying the sender of and choose whether to Reply all or Forward.** 

3. If you selected **Reply all**, enter your reply message. If you selected **Forward**, specify the message recipients.

4. Touch  $\ge$  to send.

#### **Back to top**

# **Network Applications**

## **Network connection**

Your phone can connect to the Internet, so you may need to pay for some data service. For details, please consult your network service provider.

#### **Ways of Connecting to the Internet**

Your phone's networking capabilities allow you to access the Internet via the mobile network's GSM/WCDMA connection and Wi-Fi.

#### **GSM/WCDMA data connection**

Different locations may have different mobile networks available. Initially, your phone is configured to use the fastest mobile network available for data.

You can also configure your phone to access a different set of networks entirely, or to behave in special ways when roaming.

The icons on the Status bar indicate which kind of data network you're connected to.

On the home screen, touch the **Menu** key and then touch **System settings > More**… **> Mobile networks** to perform relevant settings.

#### **Wi-Fi**

**Turn on/off Wi-Fi** 

1. On the home screen, touch the **Menu** key and then touch **System settings**.

2. To turn on Wi-Fi, touch **OFF** and slide it to the right. Touch **ON** and slide to the left to turn off Wi-Fi.

**Connect to Wi-Fi** 

1. On the home screen, touch the **Menu** key and then touch **System settings**.

2. Turn on Wi-Fi.

3. Touch **Wi-Fi**. Your phone will automatically search for all nearby Wi-Fi networks.

4. Select the network you would like to connect to from the list.

- If you've selected an open network, your phone will automatically connect to it.

- If you've selected a security network, you need to input the password.

## Back to top

#### **Browser**

You can use **Browser** to view web pages and to search for information on the web. **Open Browser** 

1. On the home screen or in the All Apps screen, touch the **Browser** icon.

2. Touch the URL field at the top to input a web address.

3. Enter a new address and then touch **Go**.

You can touch the **Menu** key **> Bookmarks/History** to select the bookmark you want to open, and touch **SAVED** 

**PAGES** or **HISTORY** to open other web pages.

#### **Browse web**

After opening a web page, you could slide your finger on the screen to view other parts of the page.

**Zoom in or out** 

You can use two fingers to zoom in or out. Spread your fingers apart or pinch them together to zoom in or out.

#### **Browse options**

When you're browsing web pages, touch the **Menu** key to select:

You can perform more operations such as **Save to bookmarks**, **Save for offline reading**, **Share page**, **Find on page**, **Request desktop site**, etc.

#### **Settings**

You can choose settings that will affect how page content is displayed and privacy and security preferences to suit your browse style.

On the **Browser** screen, touch the **Menu** key **> Settings** to enter the settings interface.

#### **Back to top**

## **Bluetooth**®

Via the Bluetooth® function, you can exchange data with other Bluetooth devices that are within a short distance. Because Bluetooth® devices communicate through radio waves; interference might exist due to obstacles or other electronic devices.

**Turn on/off Bluetooth** 

1. On the home screen, touch the **Menu** key and then touch **System settings**.

2. Slide the **ON/OFF** button next to **Bluetooth**® to turn it on or off.

#### **Pairing**

1. Touch Bluetooth<sup>®</sup> when it is on to automatically search for devices. Your phone will scan for and display all Bluetooth devices it finds.

2. Touch the ID of the desired device.

**Send files via Bluetooth**®

To send files via Bluetooth®, do as follows:

1. Select a file or item, such as a contact or a media file from an appropriate application or **File manager**.

2. Open it, touch the **Menu** key and choose **Share**, or touch and hold it, choose the fouch the icon.

3. Search for and pair with a Bluetooth®-enabled device.

**Change your phone**'**s Bluetooth**®  **name** 

1. On the home screen, touch the **Menu** key and then touch **System settings > Wireless & networks.**

2. If the Bluetooth<sup>®</sup> function is not turned on, turn it on.

3. Touch **Bluetooth**® , then the **Menu** key **> Rename phone** to edit the name of your device, then touch **Rename**.

4. Touch the name of the phone to toggle it to Visibility timeout so that other Bluetooth® devices can find your device.

**Back to top** 

# **Settings**

## **Airplane mode**

In areas where the use of mobile devices is restricted, you can activate the **Airplane mode** to disable phone function but still use other functions of your phone such as calendar, music and games. You will not be able to make/answer calls, send/receive messages in **Airplane mode**.

1. On the home screen, touch the **Menu** key and then touch **System settings > More**….

2. Check the box for **Airplane mode**. The phone will turn off all wireless connections when **Airplane mode** is enabled. **Tip:**

On the home screen, you can press and hold the **Power** key, then select **Airplane mode**.

#### Back to top

## **Device**

#### **Audio profiles**

Touch the **Menu** key and then touch **System settings > Audio profiles**, you can set the predefined profiles.

General: Touch **CH**, you can set volume for ringtones, alarms and notifications, set the ringtone for voice calls & video calls and set the default notification ringtone, etc.

**Silent**: Silence all sounds (including call and notification ringtones) except the audio from music, videos, and other media or any alarms you have set.

**Meeting**: Make your phone vibrate only upon incoming calls.

**Outdoor**: Make your phone vibrate and ring upon incoming calls.

#### Back to top

## **Display**

Touch **System settings > Display**.

**Lock screen notifications**: Select to show notifications on lock screen.

**Wallpaper**: Choose a wallpaper.

**Auto-rotate screen**: Set the interface to rotate automatically when you rotate the device.

**Brightness**: Adjust the brightness of the screen. **Font size**: Set the font size. **Sleep**: Choose the delay before the screen automatically turns off.

#### **Back to top**

#### **Storage**

To copy files between a PC and your phone's SD card, you should set the SD card as USB mass storage.

1. Connect your phone to your PC with the USB cable.

#### 2. Touch **Turn on USB storage**.

During this time, you can't access the SD card from your phone, so you can't use applications that rely on the SD card, such as Camera, Gallery and Music.

**Safely remove the SD card** 

Just flick down the notification panel and touch **Turn off USB storage**.

**Check space on the SD card** 

1. On the home screen, touch the **Menu** key and then touch **System settings**.

2. Touch **Storage**.

#### **Erase the SD card**

1. On the home screen touch the **Menu** key and then touch **System settings**.

2. Touch **Storage > Erase SD card**.

#### **Back to top**

## **Accounts and sync**

**Adding your accounts** 

#### 1. Touch **System settings** > **Accounts** > **Add account**.

2. Touch the account type you want to add.

3. Follow the onscreen instructions to enter your account information.

Most accounts require a username and password, but the details depend on the kind of account and the configuration of the service you're connecting to.

Depending on the kind of account, you may be asked to configure what kinds of data you want to sync, name the account, and other details.

When you're finished, the account is added to the list in Accounts & sync. Depending how you configured the account, email, contacts, and other information may start syncing to your device.

#### **Language**

You can choose the language your phone displays.

On the home screen, touch the **Menu** key and then touch **System settings > Language & input > Language. Voice input & output settings** 

On the home screen, touch the **Menu** key and then touch **System settings > Language & input >** and look under **SPEECH** to configure the Android voice input feature and the text-to-speech synthesizer, for applications that can take advantage of it.

**Back to top** 

## **Date & time**

You can set the format of date and time.

On the home screen touch the **Menu** key and then touch **System settings > Date & time.**

## **About phone**

You can check the phone's status, legal information, software version, etc. On the home screen touch the **Menu** key and then touch **System Settings > About phone.**

#### **Back to top**

## **Experiencing Multimedia Camera**

Your phone has a camera, which can be used to take photos and record video clips.

#### **Note:**

Please respect others' rights and abide by the local regulations and customs when taking photos.

**Take photos** 

1. In the All Apps screen, touch the **Camera** icon to open the camera.

2. Tap the  $\overline{\mathbb{S}^2}$  icon to take photos after the view is satisfactory.

To view it, slide the screen to the left or just tap the picture in the right corner of the screen.

## **Record video clips**

You can use **in the latter of a control change from Camera to Camcorder or vice versa.** 

Tap the  $\Box$  icon to start recording and touch the  $\Box$  icon to end.

After a video is recorded, you can slide the screen to the left or touch the frame in the corner to view the video.

#### **Camera settings**

On the camera screen, touch the icon, and then touch to set **GPS location info**, **Exposure**, **Color effect**, **Scene mode, White balance** and Anti-flicker. Touch **to** to set **Face Detection**, Self timer, Continuous shot, **Picture size and Preview size**. Touch **the set Microphone**, Audio mode, Time lapse interval and Video quality. Touch the **interpola** icon to change to the back or front camera.

#### Back to top

## **Music Player**

You can listen to music saved on the memory card with the music player.

**Open the music player** 

First copy music files to a mounted memory card.

In the All Apps screen, touch **Music** to open.

**Listen to music** 

1. Touch **Artists** / **Albums** / **Songs** / **Playlists** to find the music file you want to play.

2. Touch the file to start playing it.

#### **Create playlists**

In order to manage your music files conveniently, you can create some playlists.

1. Touch **Songs**.

2. Select the music file(s) you want to add to a playlist and touch & hold it until the shortcut menu pops up.

3. Touch **Add to playlist**.

4. Touch **New**.

5. Input the name for a new playlist.

6. Touch **Save**. In this case, the music files you selected will be automatically added to the newly created playlist.

**Manage playlists** 

1. In **Music**, touch **Playlists**.

- 2. Select the playlist you want to edit or play from the list and touch & hold it until the shortcut menu pops up.
- **Play**: Play the music in the playlist.
- **Rename**: Change the name of the playlist. You can rename self-created playlists only.
- **Delete**: Delete the playlist. You can delete self-created playlists only.

**Add music to playlists** 

- 1. In **Music**, touch **Songs**.
- 2. Select the music file you want to add to playlist and touch & hold it until the shortcut menu pops up.
- 3. Touch **Add to playlist**.
- 4. Select the playlist you want to add to.

**Set music as phone ringtone** 

- 1. In **Music**, touch **Songs** or **Playlists**.
- 2. Select the music file and touch & hold it until the shortcut menu pops up.
- 3. Touch **Use as phone ringtone**.

## Back to top

## **Videos Player**

You can watch video files saved on the SD card through the video player.

- 1. In the All Apps screen, touch the **Gallery** icon to open the list of files.
- 2. Select the video file you want to play, and touch  $\blacksquare$  icon to play.

#### **Gallery**

The **Gallery** categorizes your pictures and videos by storage location and stores these files in folders. Tap a folder to view the pictures or videos inside.

#### **Back to top**

## **Sound Recorder**

You can record audio files through sound recorder.

**Open the sound recorder** 

Before opening the sound recorder, please insert a memory card.

In the All Apps screen, touch the **Sound Recorder** icon to open it.

## **Record audio files**

1. Put the microphone close to your mouth and touch to start recording.

2. Touch  $\Box$  to stop recording.

3. Touch **Save** to save the recording or touch **Discard** not to save it.

**Back to top** 

## **FM radio**

With the FM Radio, you can search for radio channels, listen to them, and save them on your phone.

Note that the quality of the radio broadcast depends on the coverage of the radio station in your area.

The wired headset that comes with your phone works as an antenna, so always connect the headset when using the radio. When you receive an incoming call while listening to the radio, the radio will be turned off.

To tune in, plug your headset into your phone.

In the All Apps screen, press the **FM Radio** icon to open it. The FM radio scans and saves available stations automatically.

- $Tap$   $\overline{\mathbf{K}}$  or  $\overline{\mathbf{M}}$  to scan for available FM channels.
- Tap  $\langle \rangle$  /  $\rangle$  to change the frequency by +/ 0.1 MHz.
- Press the Volume Keys to adjust the volume.
- Touch **that** to select preset list.
- Touch  $\bigcup$  to switch off the radio.
- Touch **the search radio channels, choose the sound from speaker and record FM.**
- Touch **to add to favorites/remove from favorites.**

Back to top

# **More Applications**

## **File manager**

In the All Apps screen, touch the **File Manager** icon. You can view all files saved in the phone or on the memory card.

**Back to top** 

**Clock**

In the All Apps screen, touch the **Clock** icon.

#### **Adding an Alarm**

1. Touch **0** 

2. Touch the **interelative that the top of the screen.** 

**Turning on/off an Alarm** 

On the **Alarms** screen, slide the **ON/OFF** button next to an alarm to turn it on or off.

#### **Stopwatch**

1. On the **Clock** screen, touch

2. Touch **START** to start timing, press **STOP** to pause.

#### **CountDown**

1. On the **Clock** screen, touch

2. Set the length of time to count down.

2. Touch **START** to begin.

3. When the timer expires, touch **STOP** to stop the alert.

## Back to top

#### **Calculator**

In the All Apps screen, touch the **Calculator** icon.

On the **Calculator** screen, slide the screen to the right or left to switch between **Advanced panel** and **Basic panel**.

## **Tip:**

*Tap and hold the Calculator*'*s display to open a menu where you can copy what you*'*ve entered and access other tools.* 

## **Calendar**

Touch the **Calendar** icon in the All Apps screen.

#### **Creating a new Event**

- 1. On the calendar screen, touch the **Menu** key and then touch **New event**.
- 2. Enter the event name and location.
- 3. To set the duration for the event, touch **FROM** and **TO**.
- 4. Enter the event time zone and description.
- 5. If you have more than one calendar, select the calendar where you want to save the event.
- 6. Select the **REPETITION**.

#### 7. Set the time of the reminder in **REMINDERS.**

#### 8. Touch **DONE**.

On the calendar screen, touch an event to view its details.

#### **Changing your calendar view**

On the calendar screen, touch the date at the top and choose **Day**, **Week**, **Month**, or **Agenda**.

Swipe to scroll vertically or horizontally. In the **Day** or **Week** views, spread your fingers apart or pinch them together to zoom in or out.

#### **Displaying and synchronizing calendars**

Initially, all calendars that you create or subscribe to in Google™ Calendar on the web are available to synchronize and display in Calendar on your phone. You can select which Google calendars to keep synchronized and which to show.

1. On the calendar screen, touch the **Menu key** and then touch **Calendars to display**.

2. Touch which calendars you would like to be displayed.

3. If you have more calendars you would like to synchronize and display, touch **Calendars to sync**, then touch the checkbox next to the calendar(s) you would like to synchronize, touch **OK**, and then you are returned to the Calendars to display screen where what you chose is now displayed and where you can choose which to display in the calendar.

## Back to top

## **Downloads**

With **Downloads**, you can manage logs of files you have downloaded from the web. Touch the **Downloads** icon in the All Apps screen.

#### **Back to top**

#### **Maps**

You use Maps to find your current location; to view real-time traffic conditions; to get detailed directions by foot, public transportation, bicycle, or car.

1. Touch **Maps** on the home screen or in the All Apps screen.

2. Touch **Q**, and then tap the **Search Maps** search box on the top to find the location you need.

#### **Back to top**

## **Navigation**

You can use Google Navigation to get turn-by-turn driving directions, both spoken and displayed on your screen.

1. On the home screen touch the **Menu** key and touch **System** s**ettings > Location access**.

2. Slide the **ON/OFF** button next to **GPS satellites** to turn it on or off.

3. In the All Apps screen, touch **Navigation** icon.

## Back to top

# **Manage applications**

You can view and manage applications installed in your phone.

#### **Install new applications**

You can install applications from the **Play Store** or from elsewhere. When installing applications that are not from the **Play Store**, make sure the software is suitable for your phone.

**Installing applications from the Play Store** 

1. On the home screen or in the All Apps screen, touch the **Play Store** icon.

2. Search for the applications you want to install.

#### **Installing applications not in the Play Store**

1. Copy the application to the SD card and find the file from **File manager.**

2. Check **Unknown sources**.

3. Touch the file and complete the installation according to the wizard.

## **Uninstall applications**

1. On the home screen, touch the **Menu** key and then select **System settings > Apps**.

2. Scroll the list and touch the application you want to uninstall.

Back to top

#### **FCC Note:**

**This device complies with Part 15 of the FCC rules and Industry Canada license-exempt RSS standard(s). Operation is subject to the following two conditions: (1) this device may not cause harmful interference, and (2) this device must accept any interference received, including interference that may cause undesired operation.** 

**THE MANUFACTURER IS NOT RESPONSIBLE FOR ANY RADIO OR TV INTERFERENCE CAUSED BY UNAUTHORIZED MODIFICATIONS OR CHANGE TO THIS EQUIPMENT. SUCH MODIFICATIONS OR CHANGE COULD VOID THE USER**'**S AUTHORITY TO OPERATE THE EQUIPMENT.** 

**This equipment has been tested and found to comply with the limits for a Class B digital device, pursuant to part 15 of the FCC Rules. These limits are designed to provide reasonable protection against harmful interference in a residential installation. This equipment generates, uses and can radiate radio frequency energy and, if not installed and used in accordance with the instructions, may cause harmful interference to radio communications. However, there is no guarantee that interference will not occur in a particular installation. If this equipment does cause harmful interference to radio or television reception, which can be determined by turning the equipment off and on, the user is encouraged to try to correct the interference by one or more of the following measures:** 

- **-- Reorient or relocate the receiving antenna.**
- **-- Increase the separation between the equipment and receiver.**
- **-- Connect the equipment into an outlet on a circuit different from that to which the receiver is connected.**
- **-- Consult the dealer or an experienced radio/TV technician for help.**

**The SAR limit of USA (FCC) is 1.6 W/kg averaged over one gram of tissue. Device types VALENCIA DG800 (FCC ID: 2ADTE-DG800) has also been tested against this SAR limit. The highest reported SAR values for head, body-worn accessory, and product specific (wireless router) are 0.40 W/kg, 0.83 W/kg , and 1.45 W/kg respectively. This device was tested for typical body-worn operations with the back of the handset kept 10mm from the body. To maintain compliance with FCC RF exposure requirements, use accessories that maintain a 10mm separation distance between the user's body and the back of the handset. The use of belt clips, holsters and similar accessories should not contain metallic components in its assembly. The use of accessories that do not satisfy these requirements may not comply with FCC RF exposure requirements, and should be avoided.**